### **MOBILE BILL PAY CHEAT SHEET**

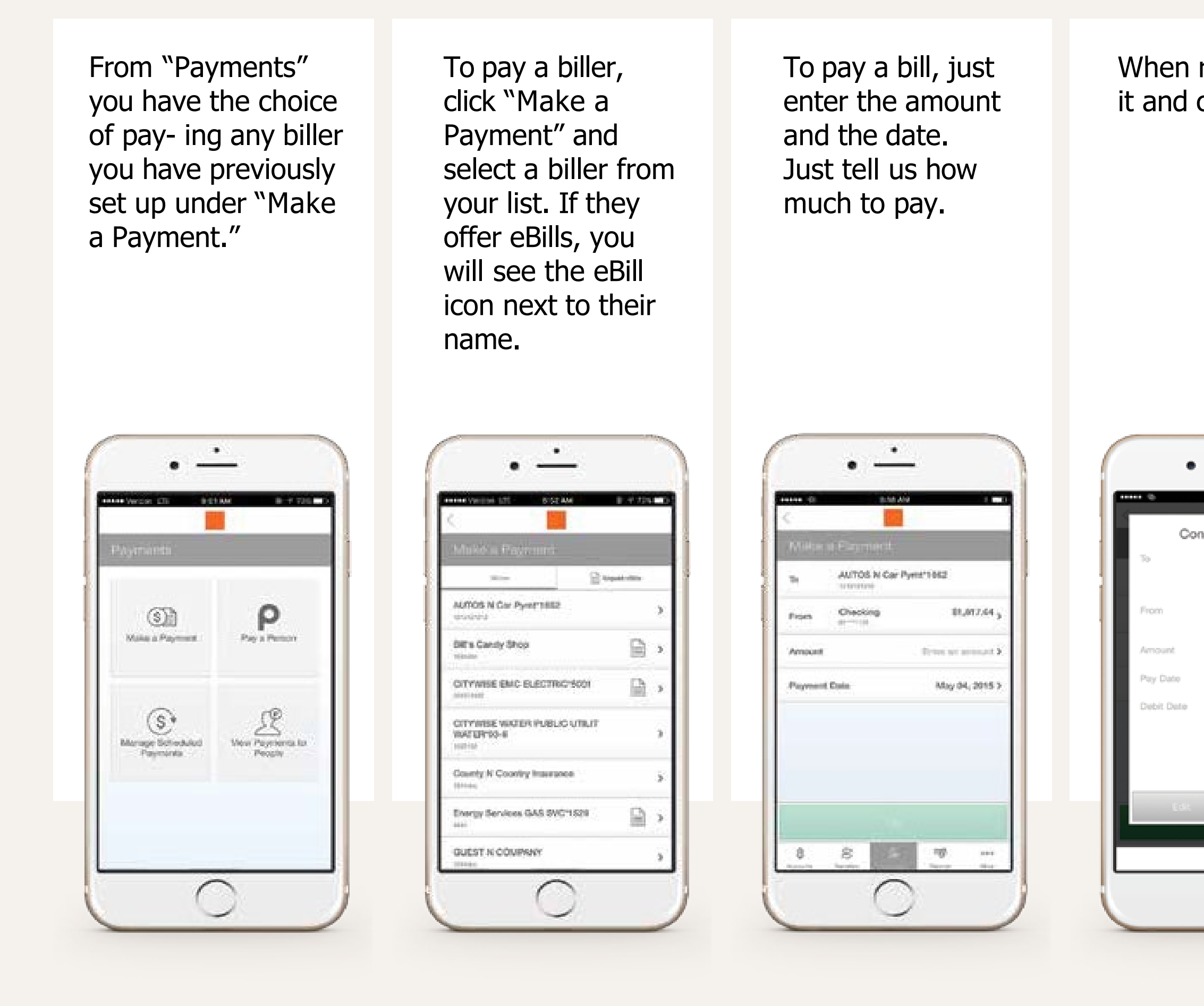

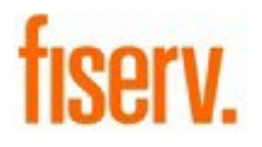

When ready, pay From here, you it and confirm. can re- turn to your accounts or make another payment.  $\pm 0$  $\mathcal{A}$ Confirm Payment AUTOS N Car Successfully Scheduled Pymt\*1662 1212121212 \$150.00 Checking Checking<br>611-111111-008 91\*\*\*\*1156 \$150.00 AUTOS N Car Pymt\*1662<br>1212121212 May 05, 2015 Confirmation #<br>COSFR-0H25W May 06, 2015 Scheduled For<br>May 04, 2015 Make Anothe<br>Payment w My Accounts Confirm Herberton, 40

### **NOW YOU CAN MAKE PAYMENTS FROM ALMOST ANYWHERE TO ANYONE WITHIN THE UNITED STATES. PAYING BILLS HAS NEVER BEEN EASIER.**

Tip: Write a note on the original document that says "Mobile Deposit" and keep for a specific period of time for your records, before safely destroying the check.

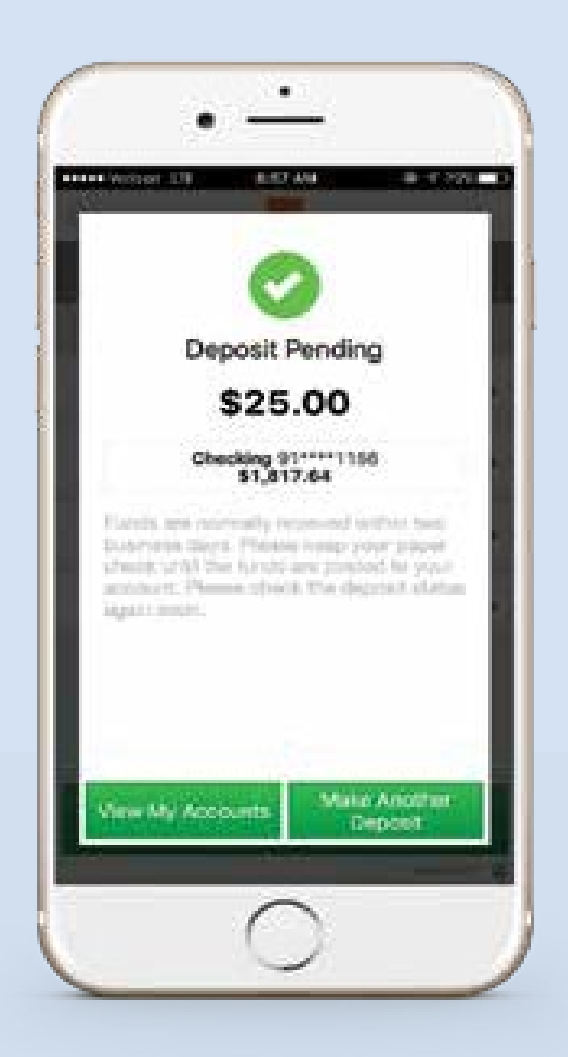

You can check the status of your deposit at any time. Statuses include pending, failed and those that have been accepted and posted.

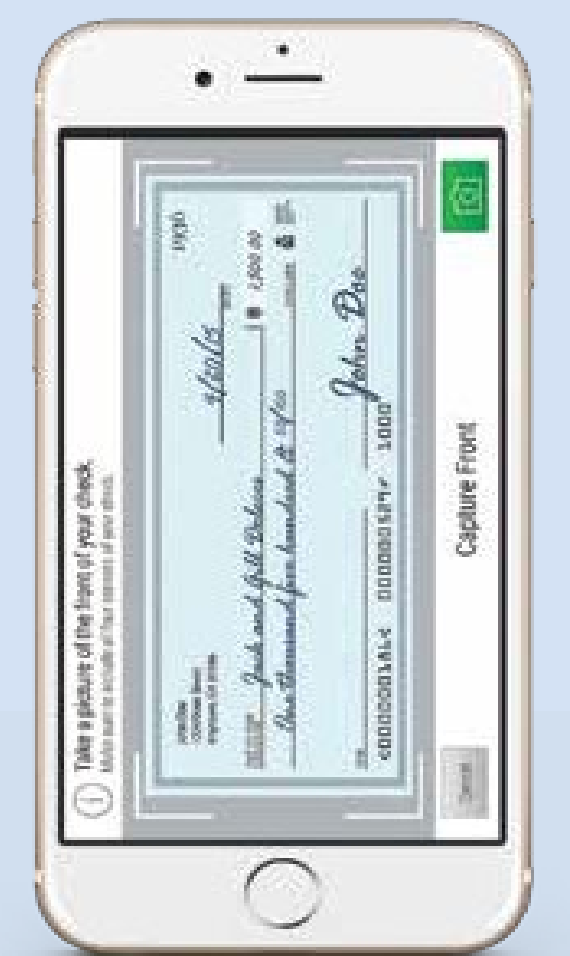

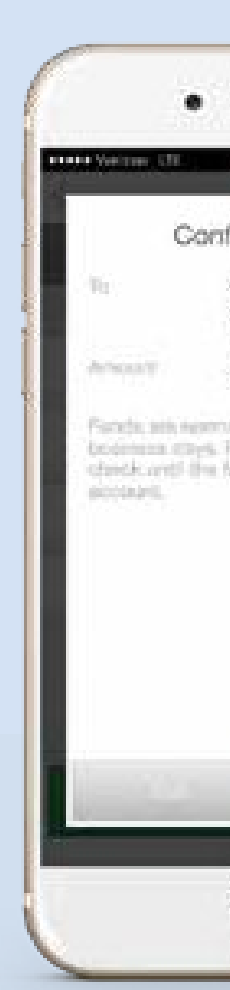

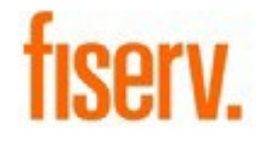

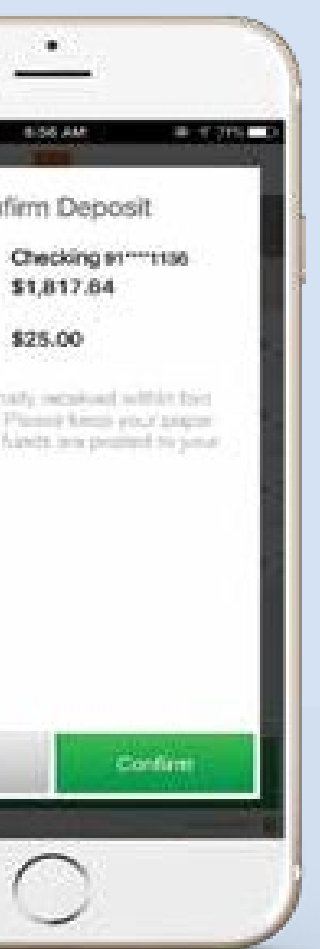

Take a photo of front of check, against clear background, without any objects. Ensure entire check is visible, in focus and well lit. If clear, accept it. Repeat this process for the back of the check. Once both images have been captured, continue to review your deposit and confirm it.

To deposit a check, begin by endorsing the back of the check. With- in the app, select "Deposit Check." Choose the account to make the deposit and enter the amount.

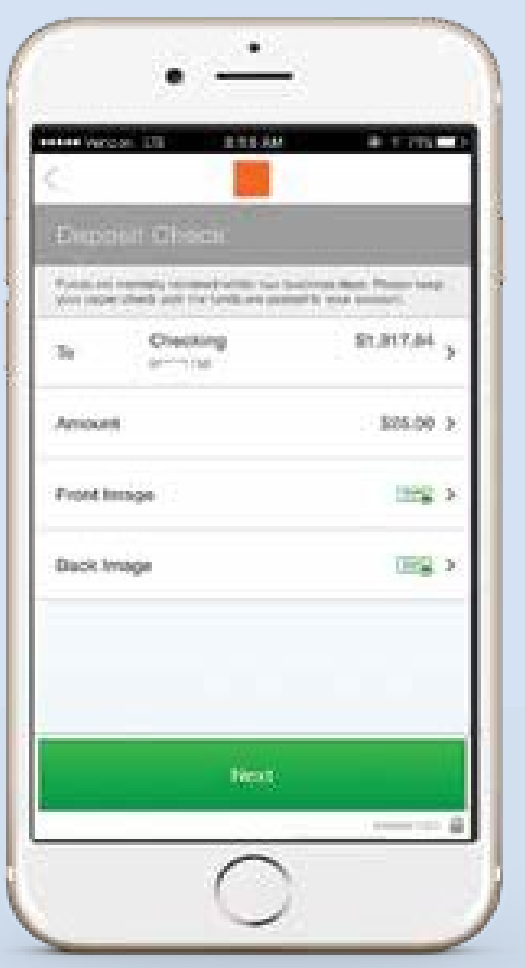

From deposit, you can deposit your paper checks as well as the money you receive through our personal payment service.

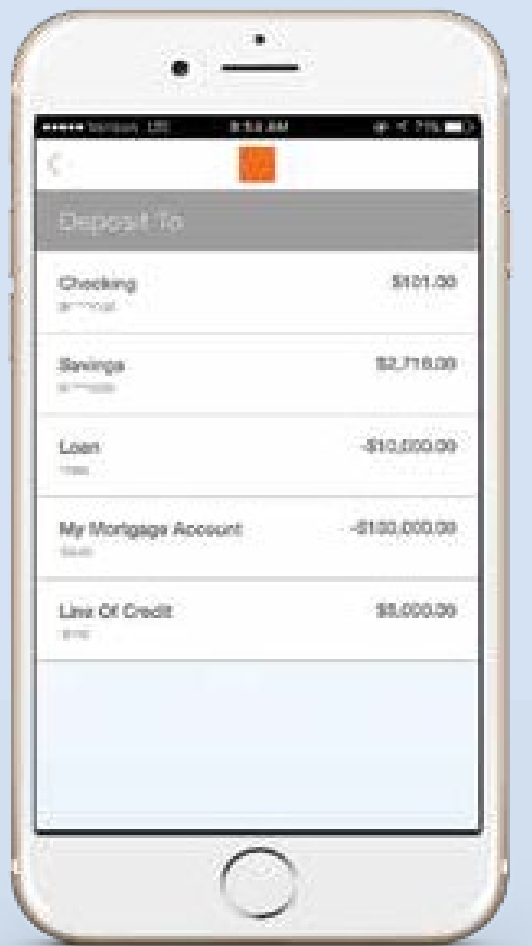

#### **MAKING A DEPOSIT WITH OUR MOBILE APP IS QUICK AND SECURE.**

## **MOBILE DEPOSIT CHEAT SHEET**

# **SECURITY CHEAT SHEET**

### **ACCESSING YOUR ACCOUNTS USING YOUR MOBILE APP IS VERY SECURE.**

When you login with your smart phone, you are accessing with the same multi layer security that is used if you logged in from your desktop computer.

 $\mathcal{A}$ **Touch Banking**  We confirm your credentials along with the device you are using. This strong approach to security, provides simple convenient access to your accounts, and powerful protection against online fraud.

As an added layer of security, you may be asked to answer one of your security questions before you are securely logged in.

From the services option, under the "More" tab, you can change the currently logged in user as well as forget users that are no longer needed.

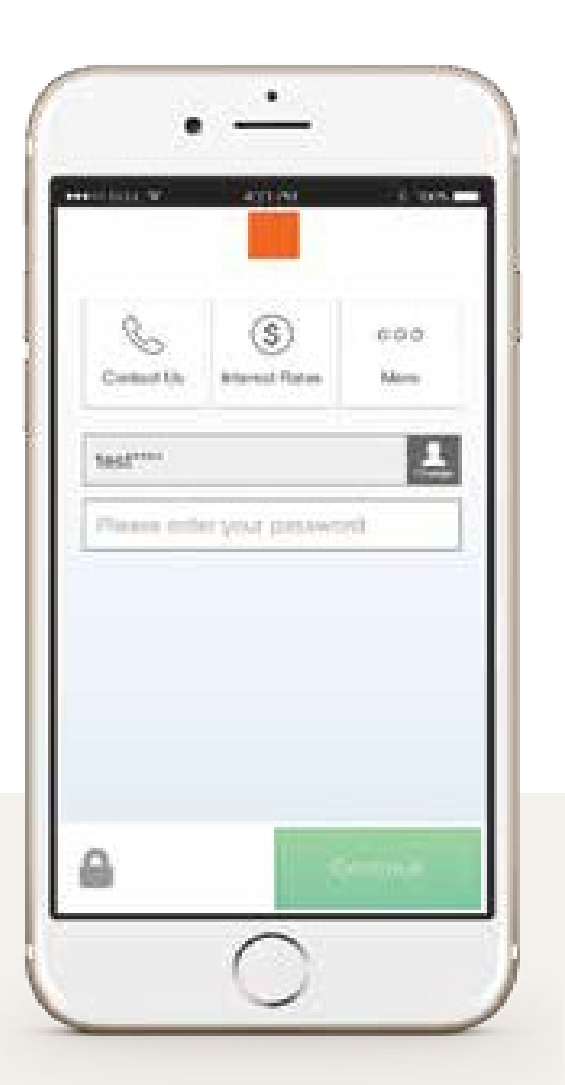

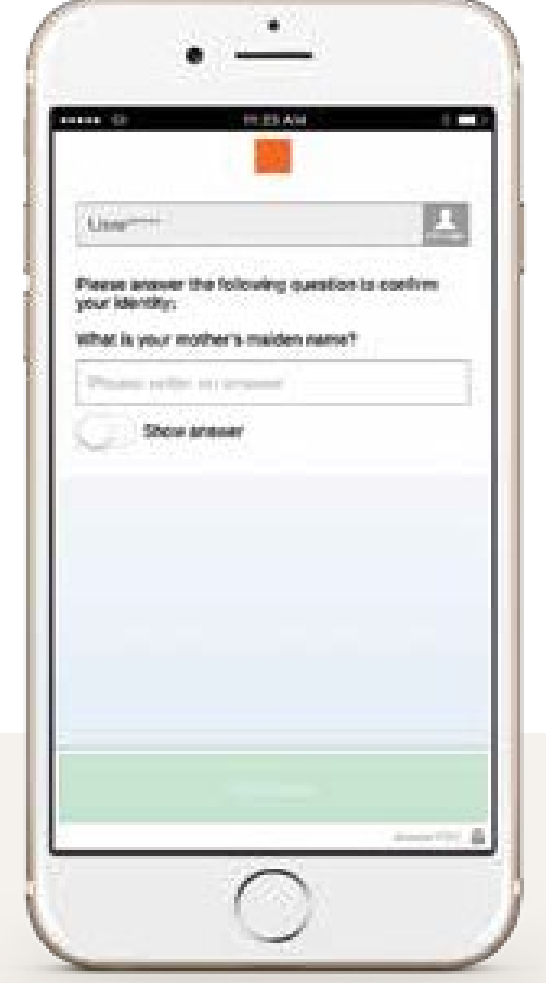

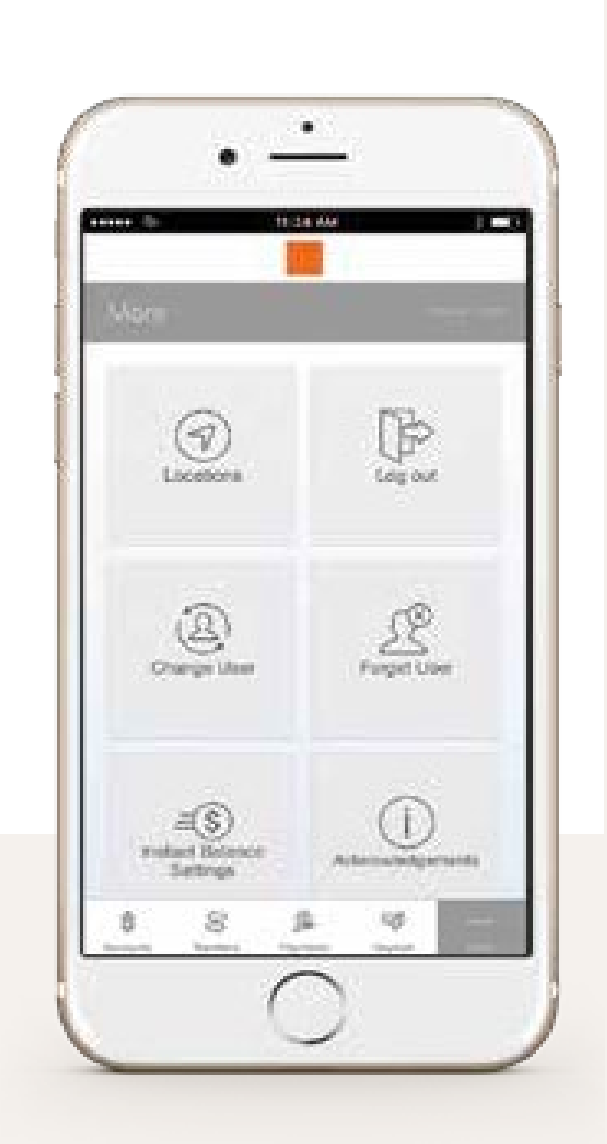

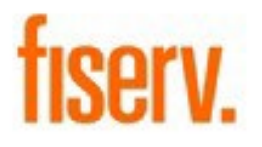

Press OK to return to the log in screen.

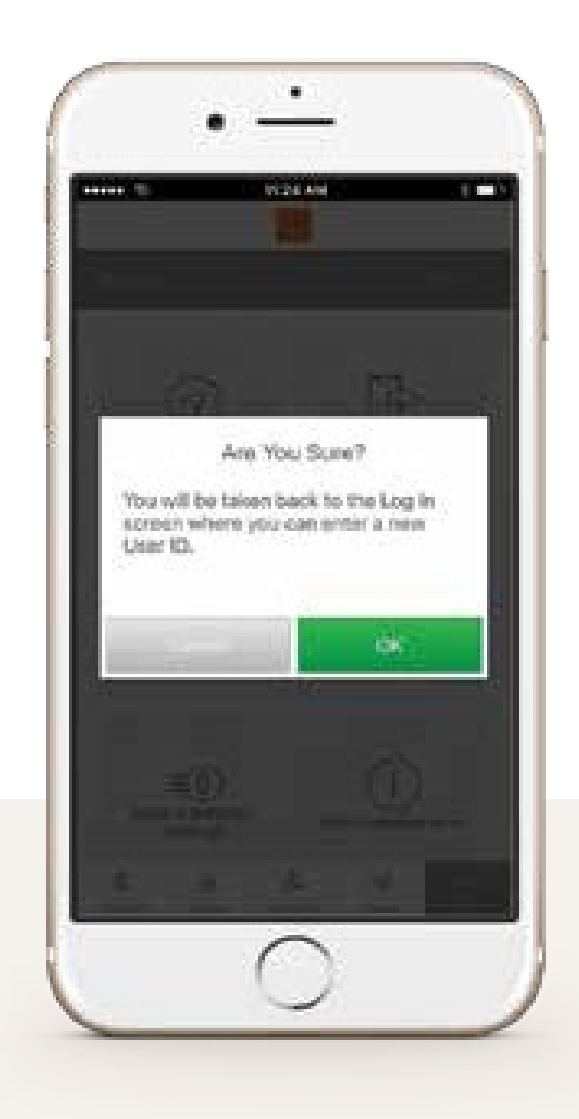

### **MOBILE BANKING CHEAT SHEET**

### **WITH OUR MOBILE BANKING APP, YOU HAVE SIMPLE YET POWERFUL TOOLS FOR STAYING CONNECTED TO YOUR ACCOUNTS, NO MATTER WHERE YOU ARE.**

Simply login to get an at-a-glance view of your balances. From here you can glance over your balances, review transactions, transfer money, send payments, pay a bill, make a deposit, get directions to the nearest ATM and more.

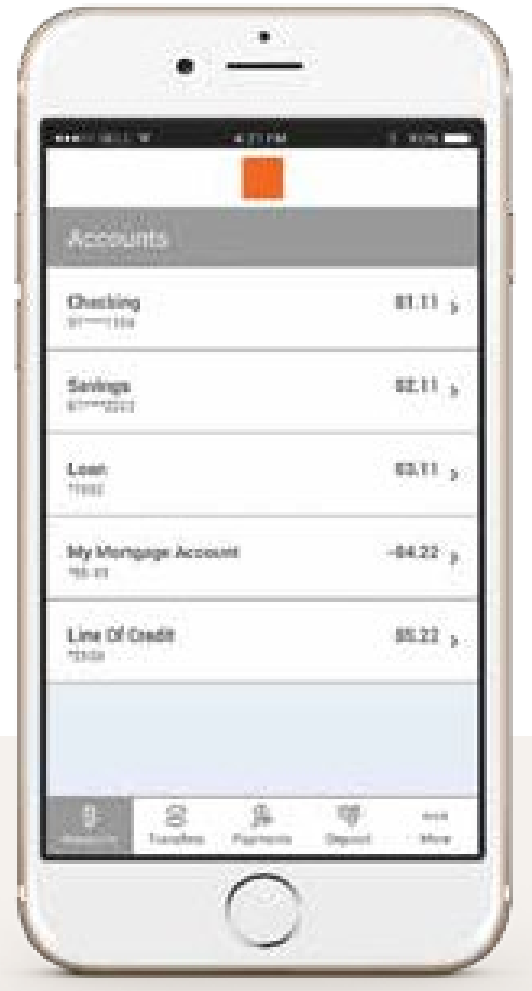

To transfer funds, select accounts and enter an amount. Sending money is as easy. Quickly pay your bills and securely send money to another person with just an email or a mobile number. The money moves directly from your account, to their account.

Need to make a deposit? Now you can deposit a check by just snapping a photo. Or when someone sends you money, accept it and select which account to make your deposit.

The More tab is where you will find our additional services, including a few helpful links. It's simple, yet powerful account management for your finances.

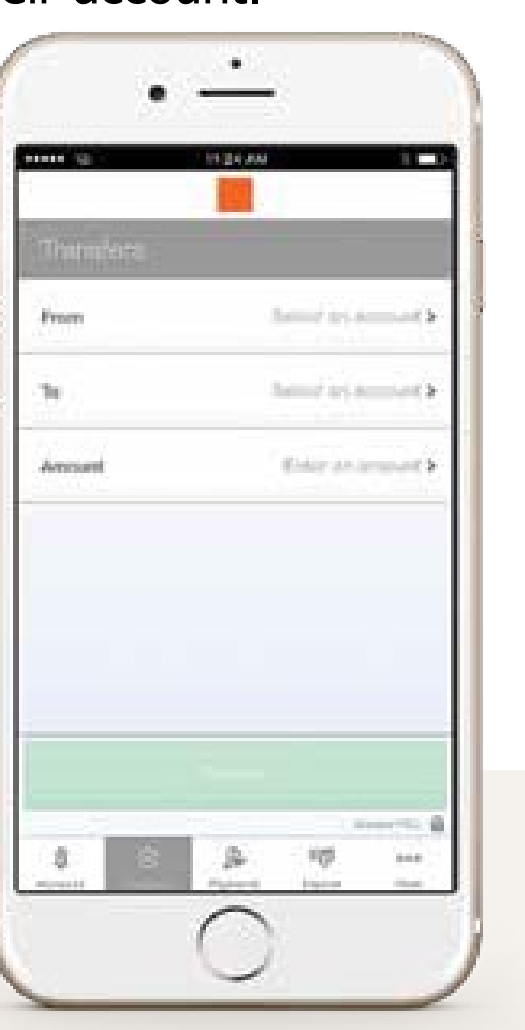

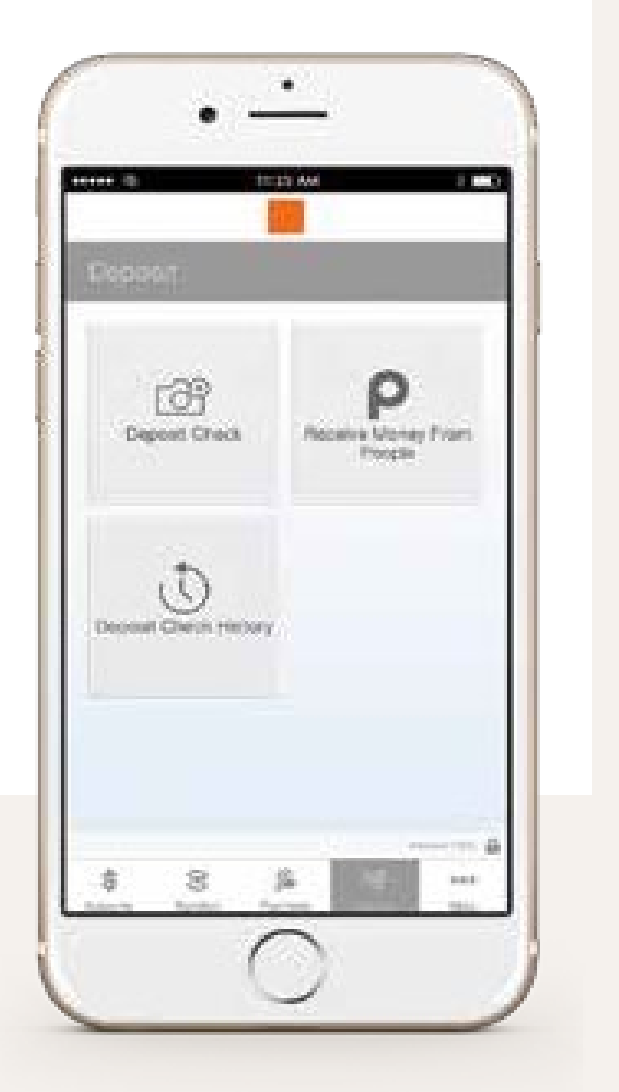

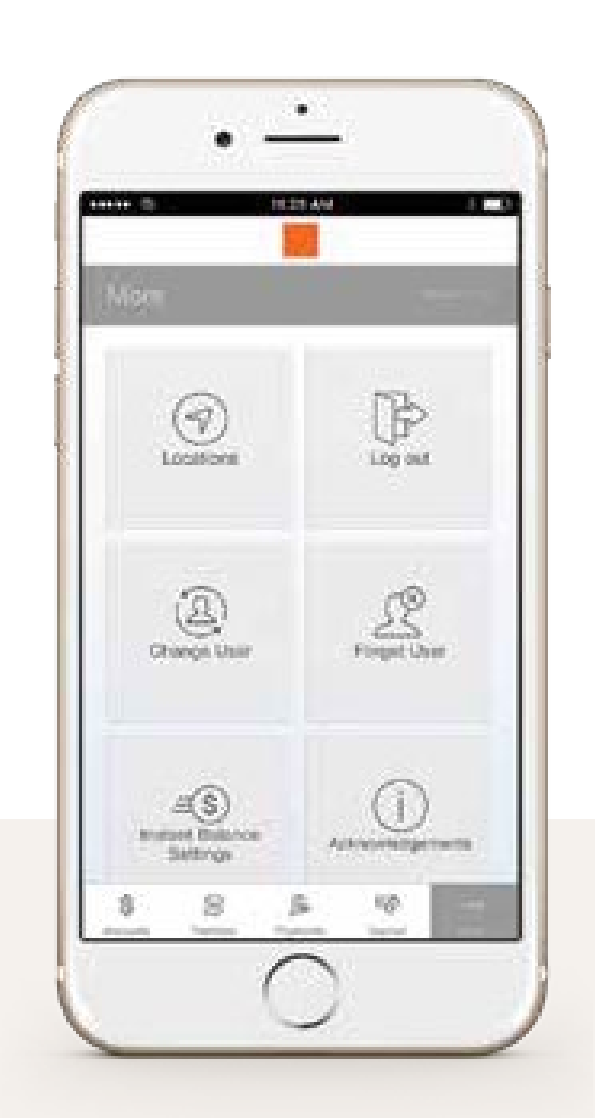

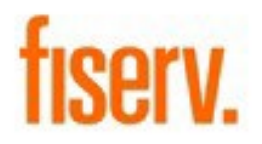

If your phone is ever lost or stolen, your account is locked behind strong, multi- layer security.

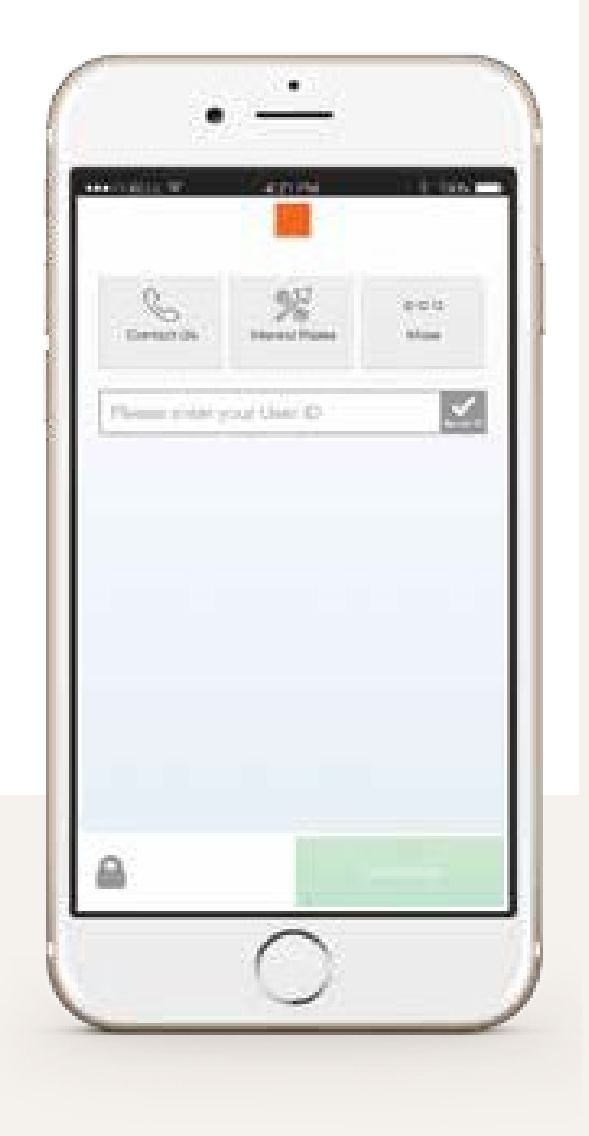

Your selected account balances will appear in the pop up screen.

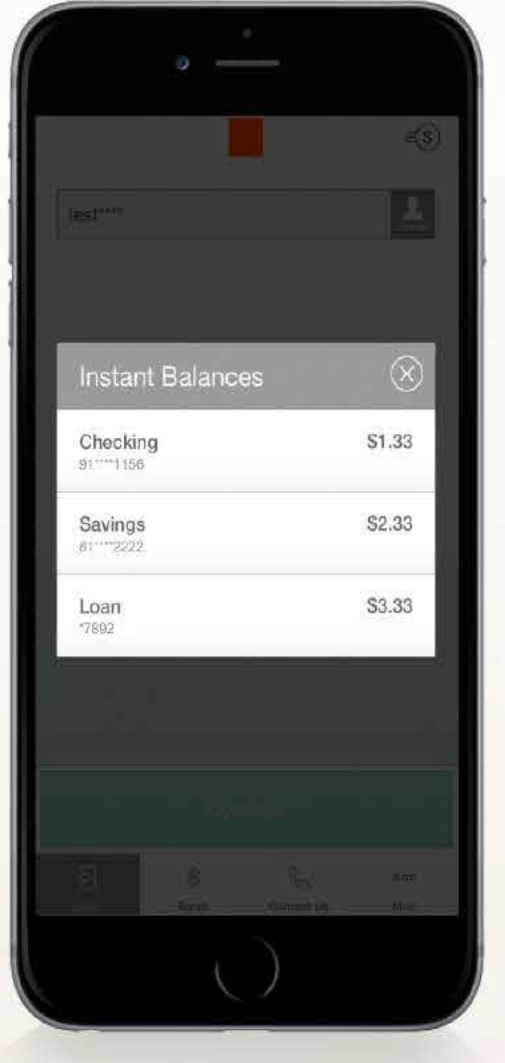

The next time you arrive at the login page, simply click on the Instant Balance icon at the top right corner of the screen.

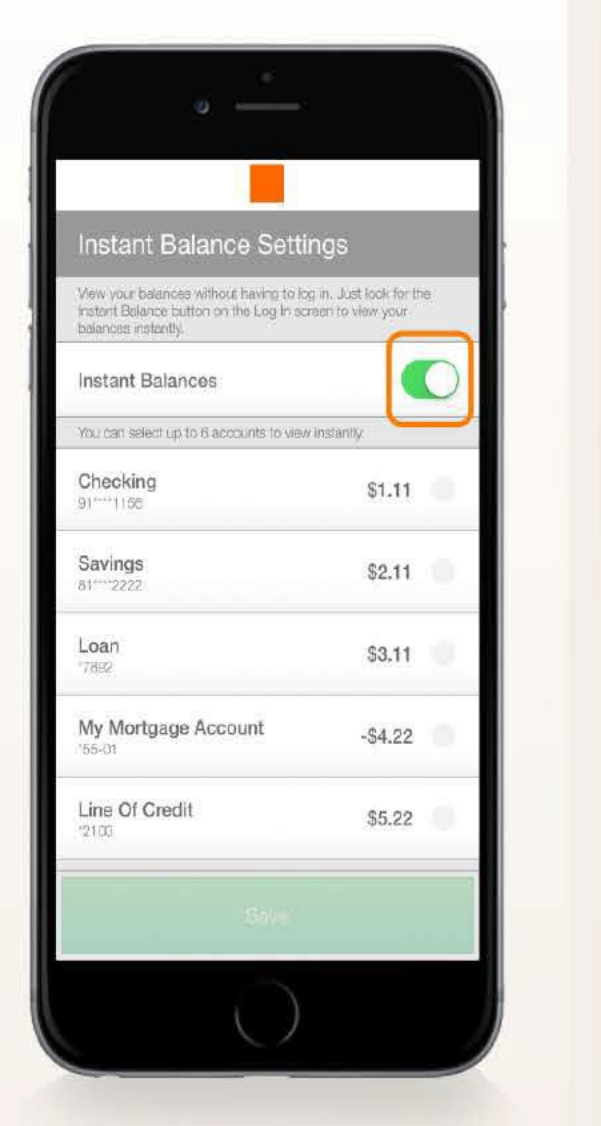

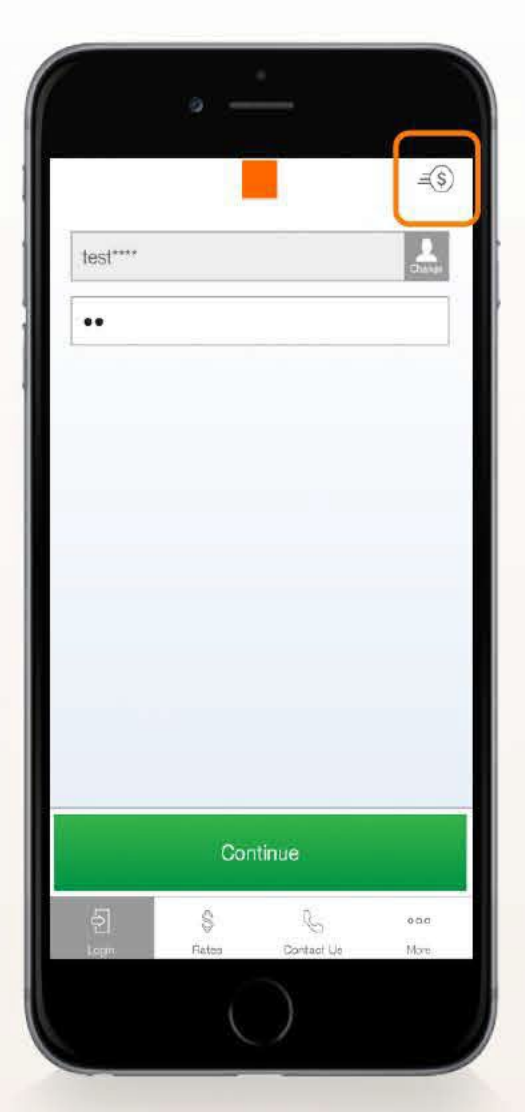

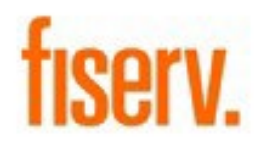

Toggle on the switch at the top of Instant Balance Settings screen and select the accounts you would like to preview (up to 6 accounts). Instant Balance is now enabled.

Once you have logged in to your account, select "More" from the main menu. From here, you can access Instant Balance Settings.

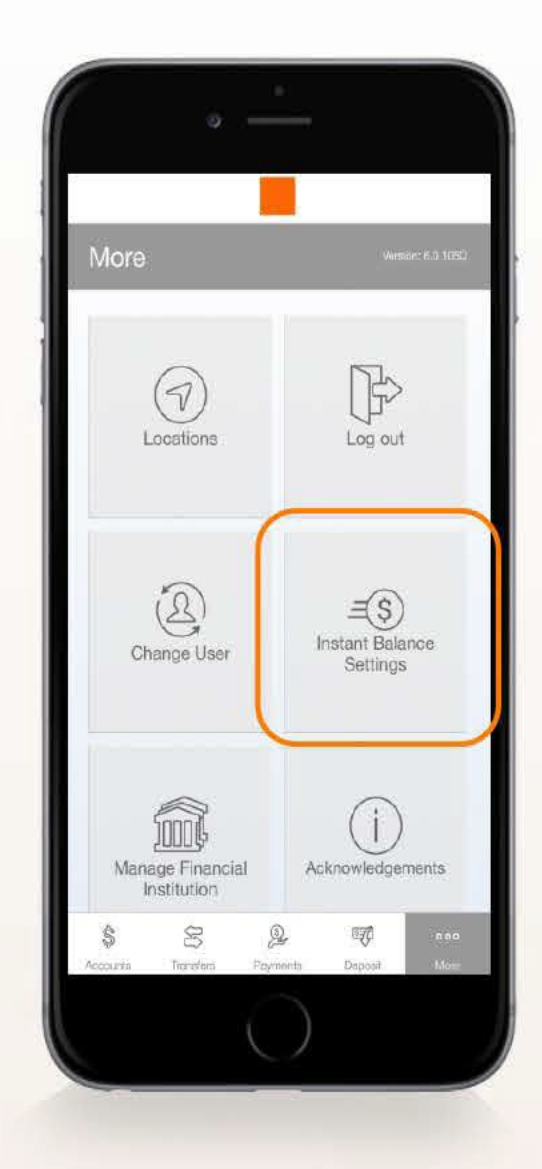

To enable Instant Balance, click on the Instant Balance icon at the top right corner of the login page. First time users will be prompted with a pop up screen - select "Log in and Set up."

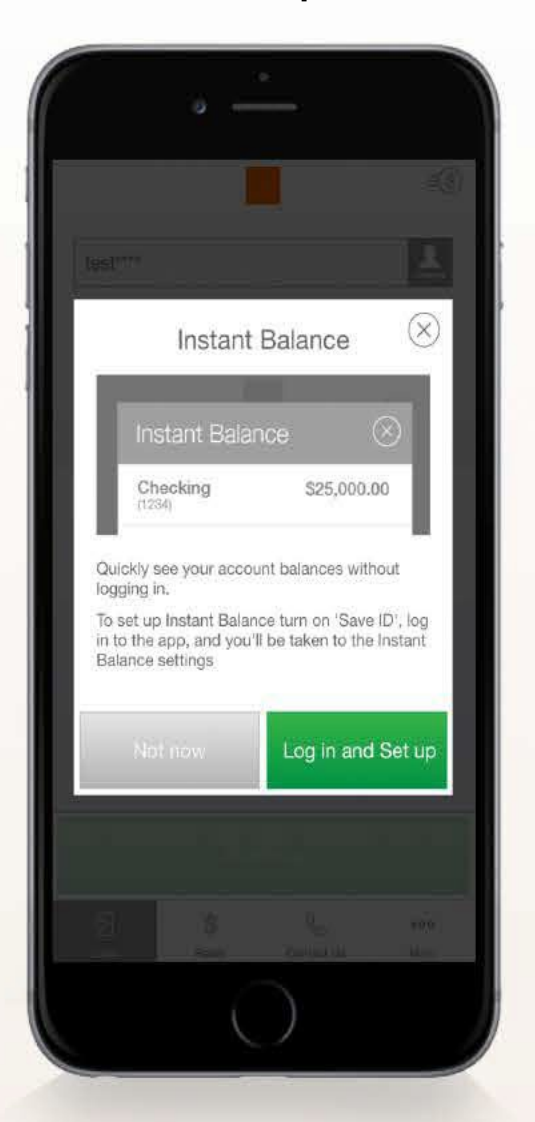

### **NOW YOU CAN CHECK YOUR ACCOUNT BALANCE INSTANTLY. WITHOUT EVER NEEDING TO SIGN IN.**

# **INSTANT BALANCE CHEAT SHEET**

# **WHAT'S NEW?: CHEAT SHEET**

### **ACCESS INFORMATION EASILY WITH THESE NEW FEATURES**

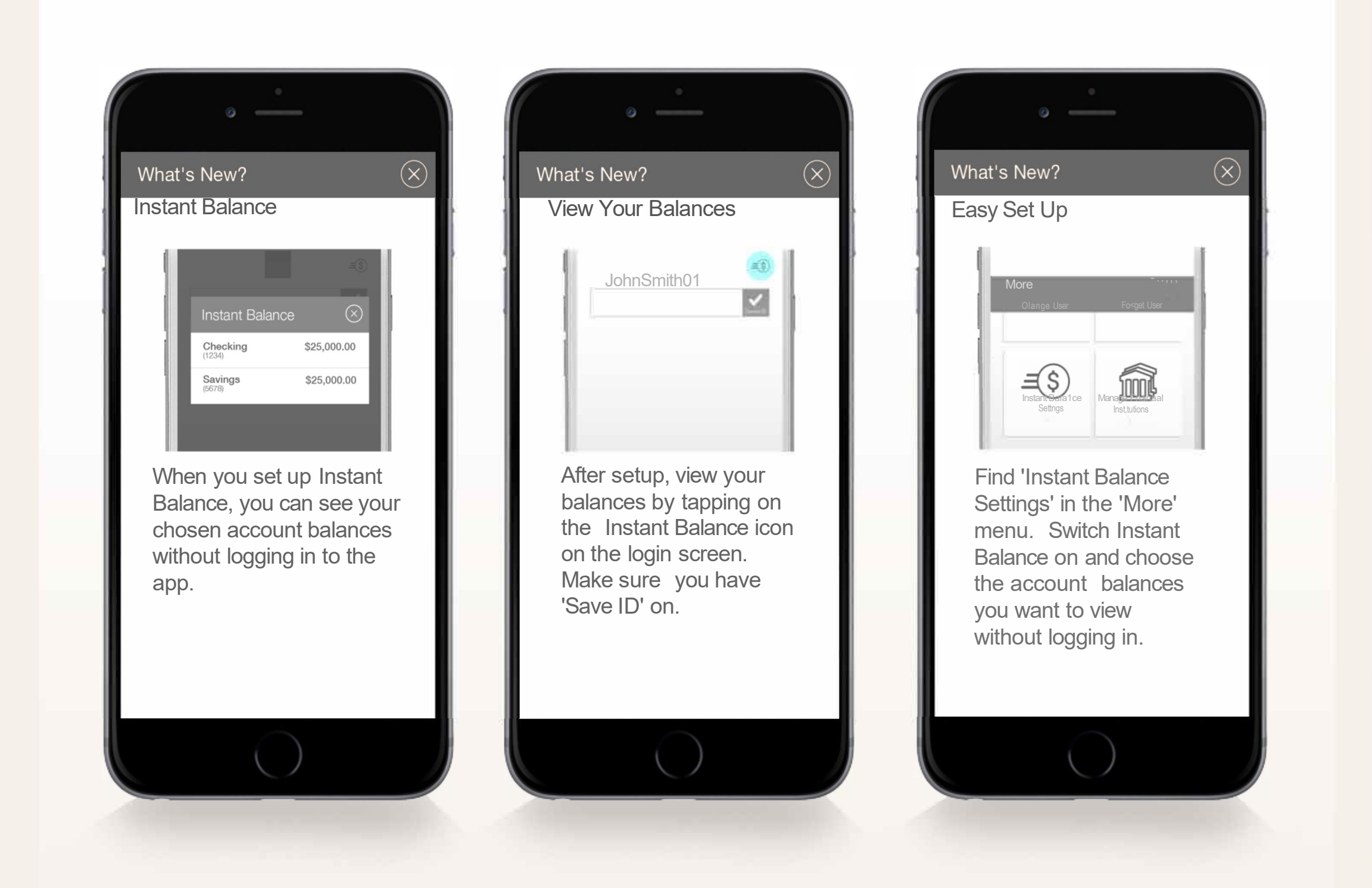

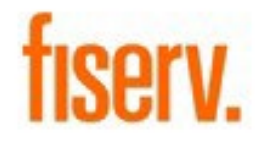

#### **WHAT'S NEW?**

**The What's New? feature will only appear the first time an updated app is viewed. Users can swipe to view new functionality or close the pop-up by clicking on the "X" at the upper right corner. What's New? will not appear on subsequent sign-ins.**